To apply for a student scholarship, navigate to <u>www.cfainstitute.org</u> and log in to your account. If you do not have an account, you will need to create one by clicking on the 'Create an Account' link.

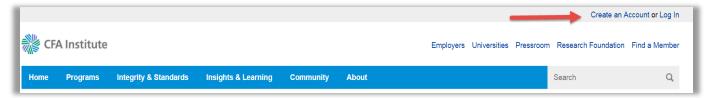

Once logged in, click on the 'Your Account' link at the top of the page.

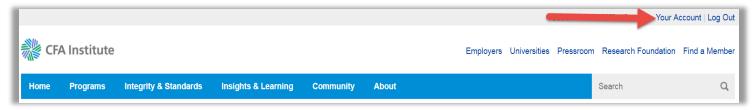

Under the 'Career Development & Learning' section click on the purple 'Scholarships' box.

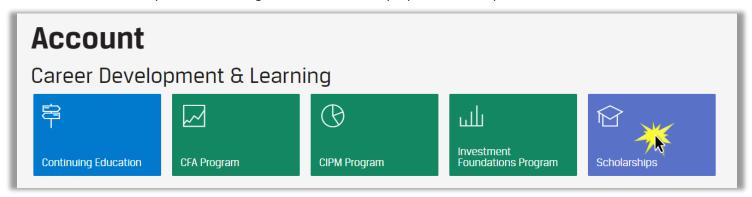

On the next page you are presented with the full list of available scholarships. Click on the link circled in red below to apply for a student scholarship.

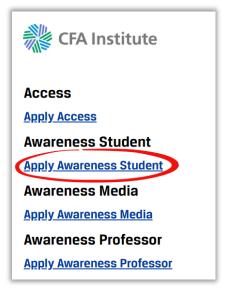

Please read the instructions at the top of the page. You will then need to make your exam selection by clicking on either the December or June exam offering. You are not able to apply for both exams.

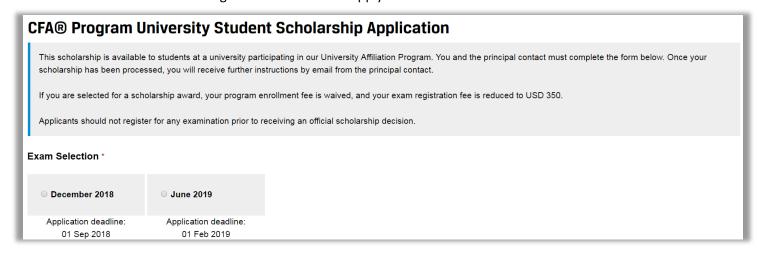

The Applicant Information section will prepopulate your CFA Institute ID, Email Address, Given Name, Surname, Suffix, and Date of Birth. If any of this information is incorrect, continue with the application and once submitted you should email <a href="info@cfainstitute.org">info@cfainstitute.org</a> to correct any error in your account information.

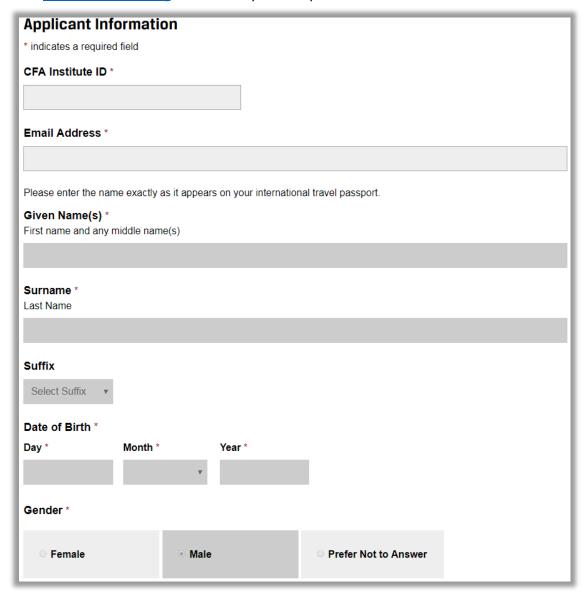

The below is a continuation of the Applicant Information. Please complete all required fields.

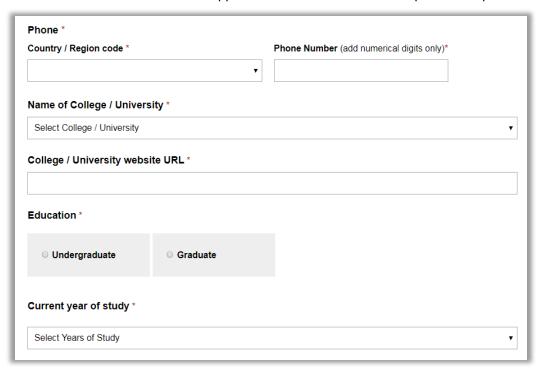

The next section will ask you how you learned of the Student Scholarship. You are required to make a selection from the drop-down menu.

The 'Attachments' section allows you to upload any document that may be required by your professor when submitting your application. If your professor has not instructed you to submit documentation, please proceed to the next section.

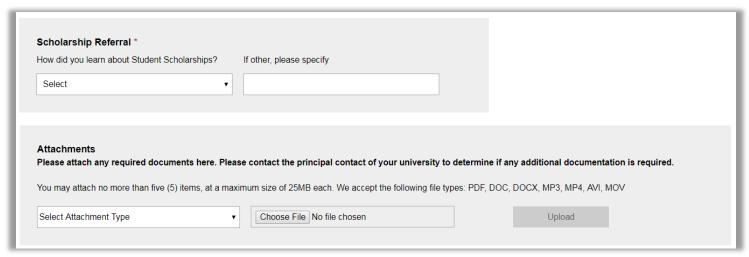

The Acknowledgement section is the final section of the student scholarship and you must agree to the statements to submit your scholarship. Please click the box next to 'I agree to the statements above' once you have reviewed and considered each statement.

To submit your application to your professor for review, click on Save and Submit Save and Submit . If you are not ready to submit your application for review, click on the

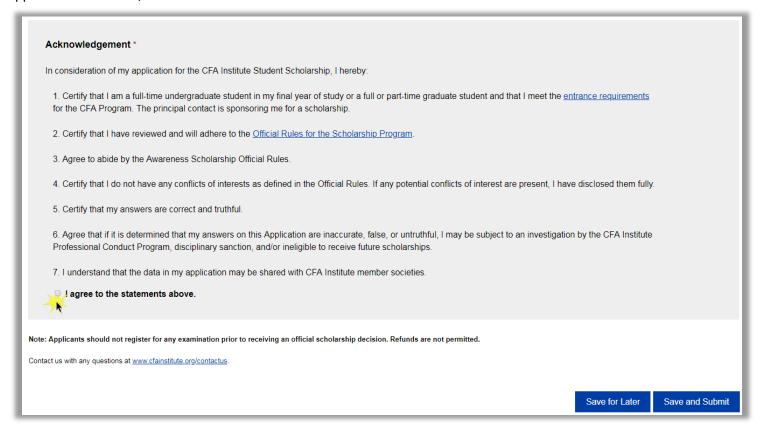

If your application is submitted successfully, you will see the below message and you will receive an email confirmation to the email address you provided when submitting your application.

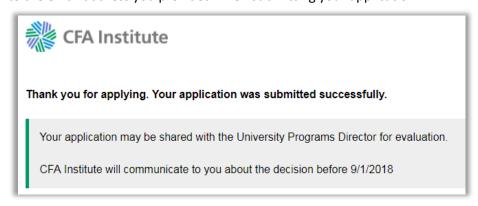